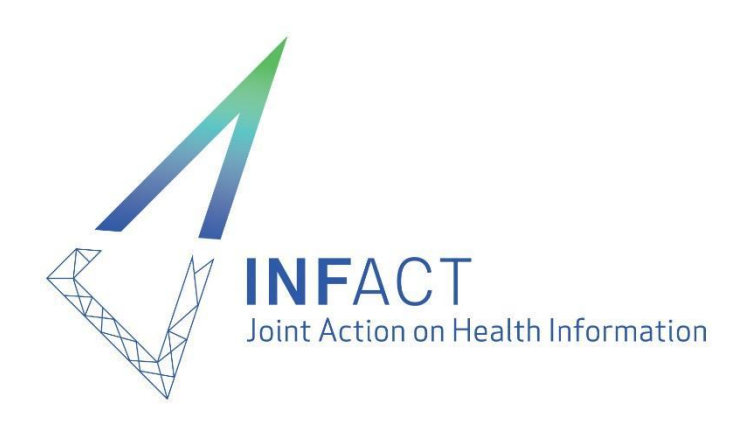

# National Nodes – a short manual

March 2021

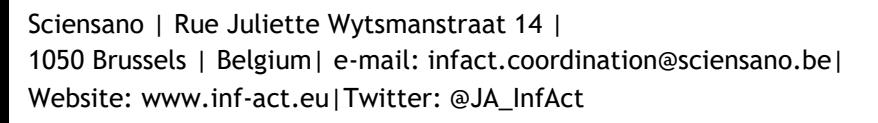

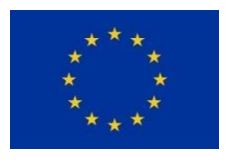

This project is cofunded by the Health Programme of the European Union

# **Table of Contents**

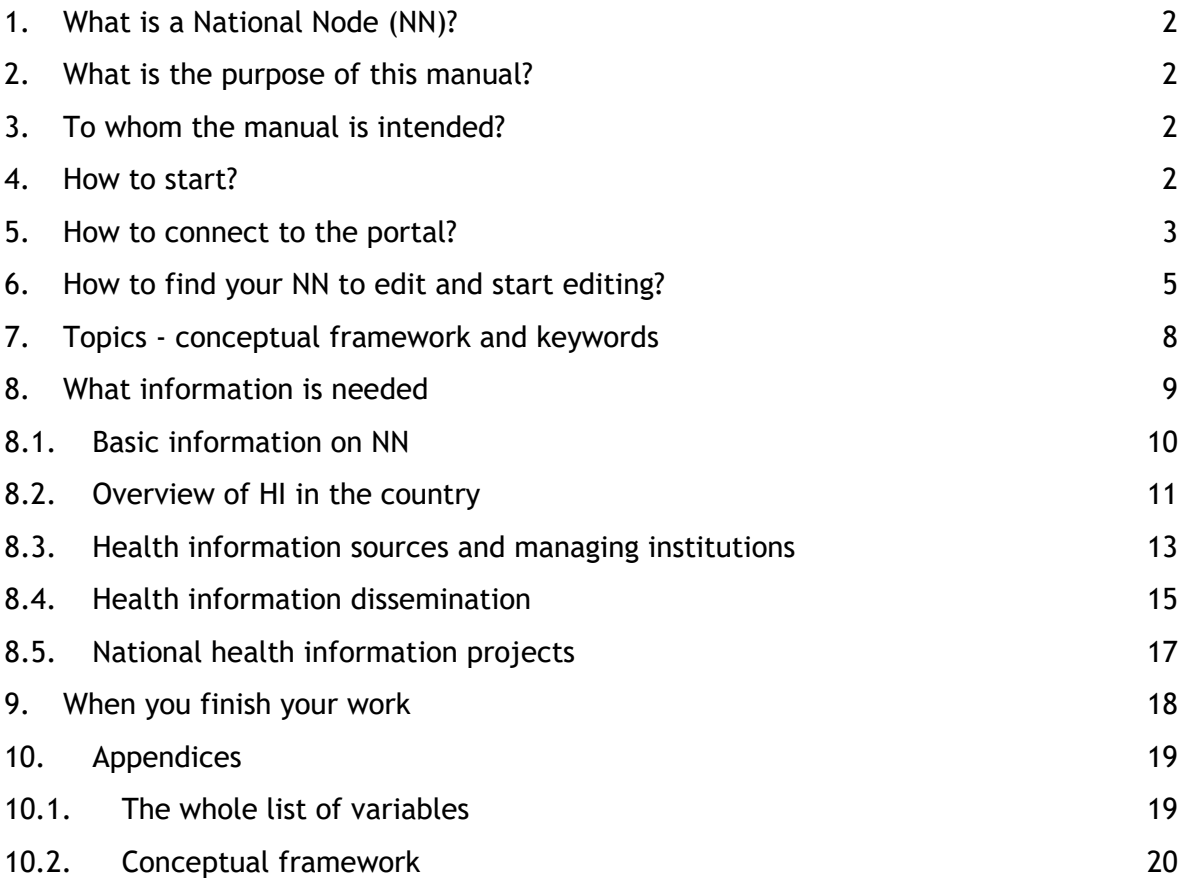

#### <span id="page-2-0"></span>**1. What is a National Node (NN)?**

The NN is an organisational entity, often linked to a core group of national institutions or governmental units that function as a national liaison and brings together relevant national stakeholders in a systematic way. The relevant stakeholders may include, for example, the national statistical office, the national public health institutes, representatives from ministries of health, research and/or science, and others. In addition, the NN may function as a discussion and advisory forum in matters of health data and information both for national or international matters. Examples include aspects of the governance of data, indicators and health reporting at the international level and health information stakeholders at national level.

#### <span id="page-2-1"></span>**2. What is the purpose of this manual?**

With this manual, we would like to present to you

- the technical part of entering the information to the portal (how to log in, how to use the application, etc.), and
- the methodological part (what information to enter and how).

## <span id="page-2-2"></span>**3. To whom the manual is intended?**

This manual is intended for people who are contact persons of NNs, and also to people who will prepare part of the data needed in the NN description, helping the contact person to complete the description.

#### <span id="page-2-3"></span>**4. How to start?**

For the successful start, we recommend you to:

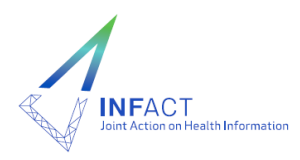

- make sure you have received the information of your account for HIP (user ID and password). If not, please contact Sciensano staff at [infact.coordinaton@sciensano.be](mailto:infact.coordinaton@sciensano.be)  or [phiri.coordination@sciensano.be.](mailto:phiri.coordination@sciensano.be)
- read the methodological part of the manual. Your work will be much easier if you prepare some information in advance.
- Please note that your session will be automatically ended after 1 hour of inactivity.

#### <span id="page-3-0"></span>**5. How to connect to the portal?**

Open your browser (chrome, firefox,…).

Go to<https://www.healthinformationportal.eu/user>

You see the screen below

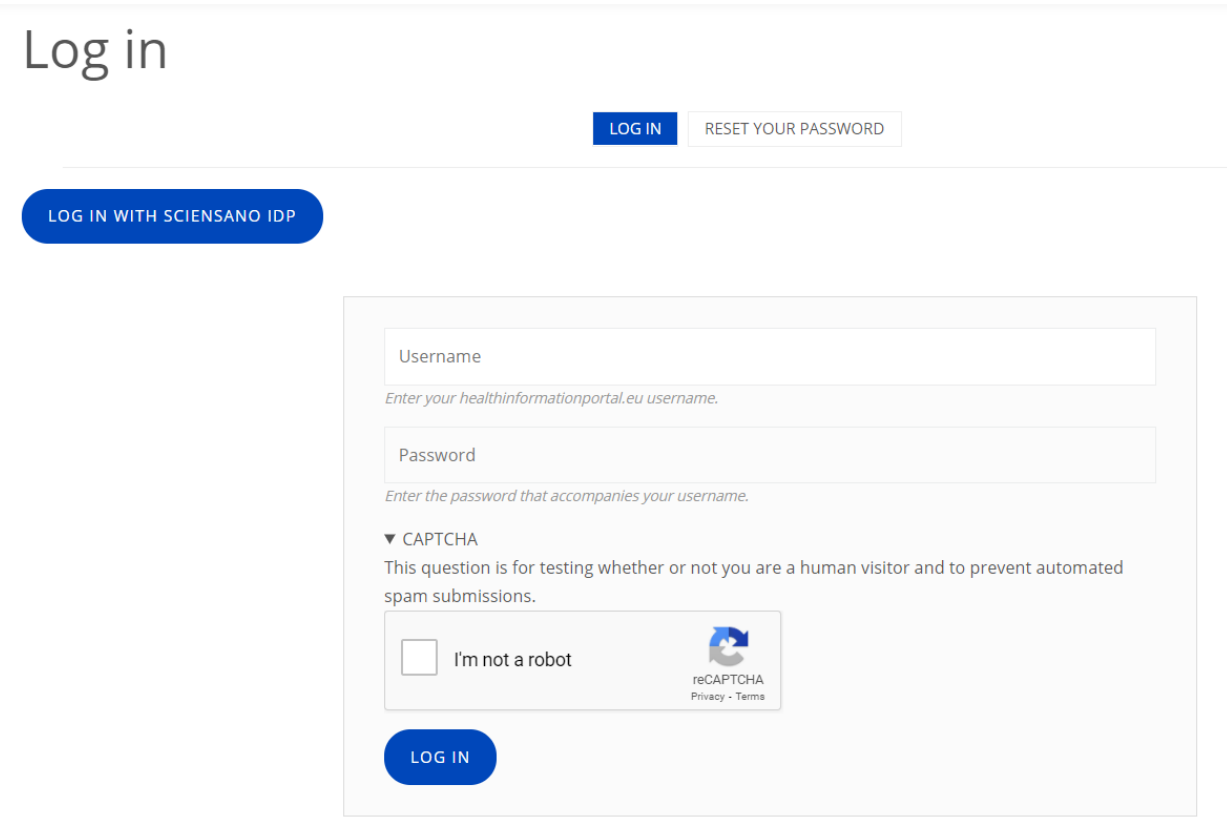

Do not enter your username or password in the fields displayed here, but click on the

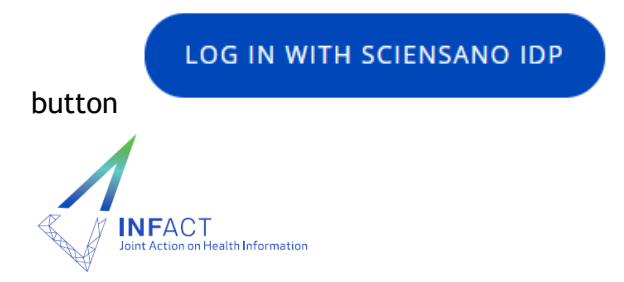

You'll be redirected to the Sciensano Authentication portal

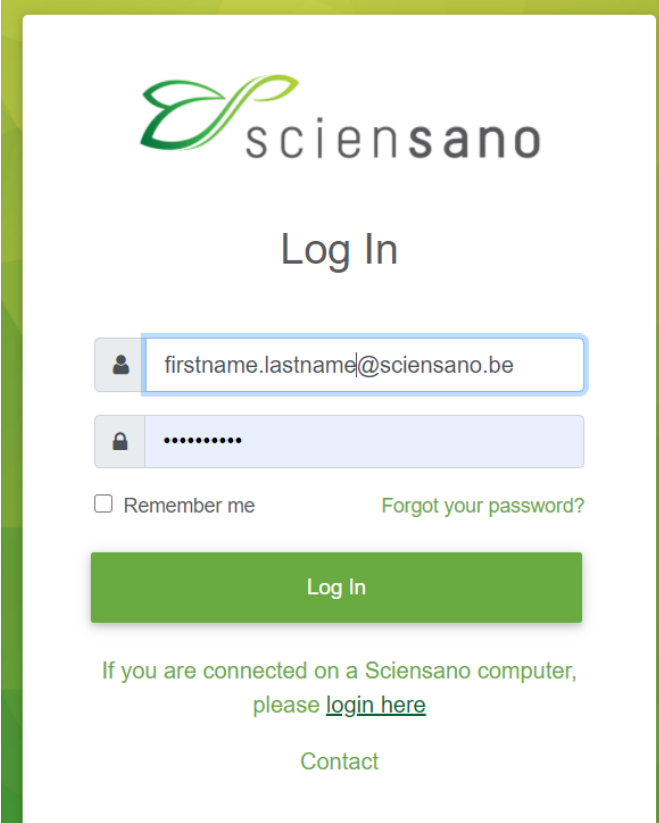

Enter the username and password you have received from the HIP coordinators, and click on button Login

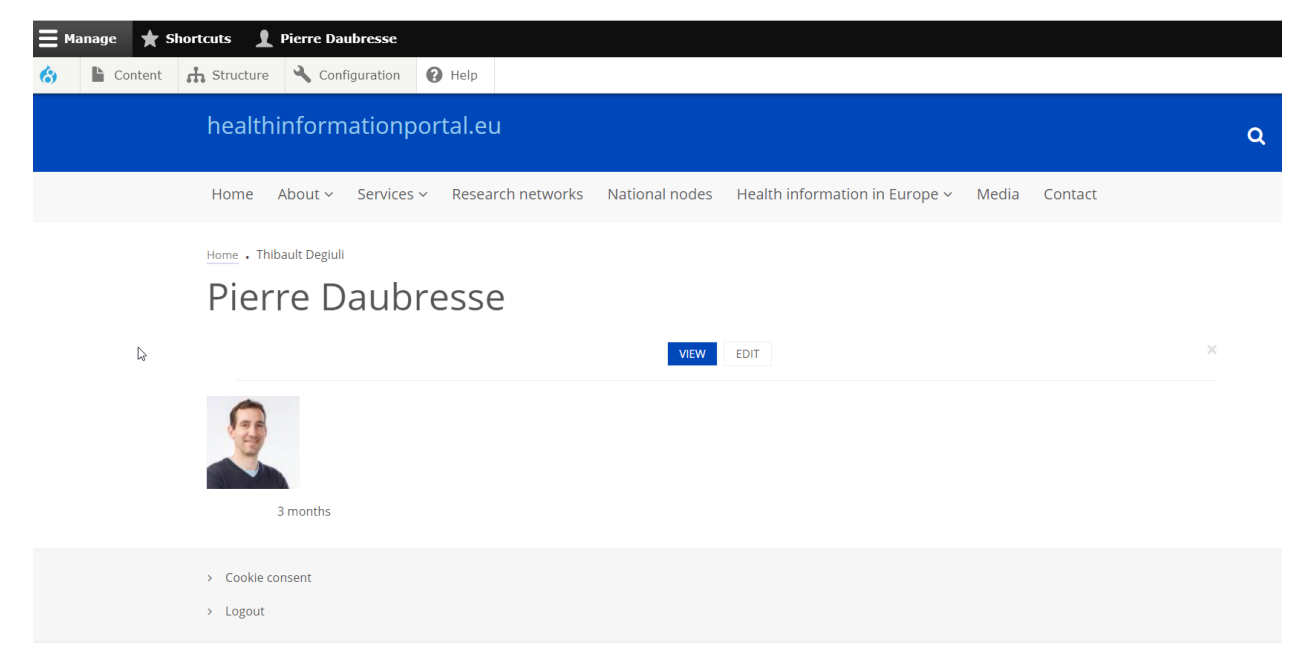

Once logged in, a new toolbar should appear at the top of the screen

Actions you will be allowed to perform on the site depend on your role.

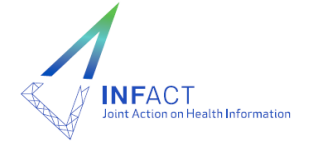

# <span id="page-5-0"></span>**6. How to find your NN to edit and start editing?**

Once you logged in to the portal, you'll get the initial page

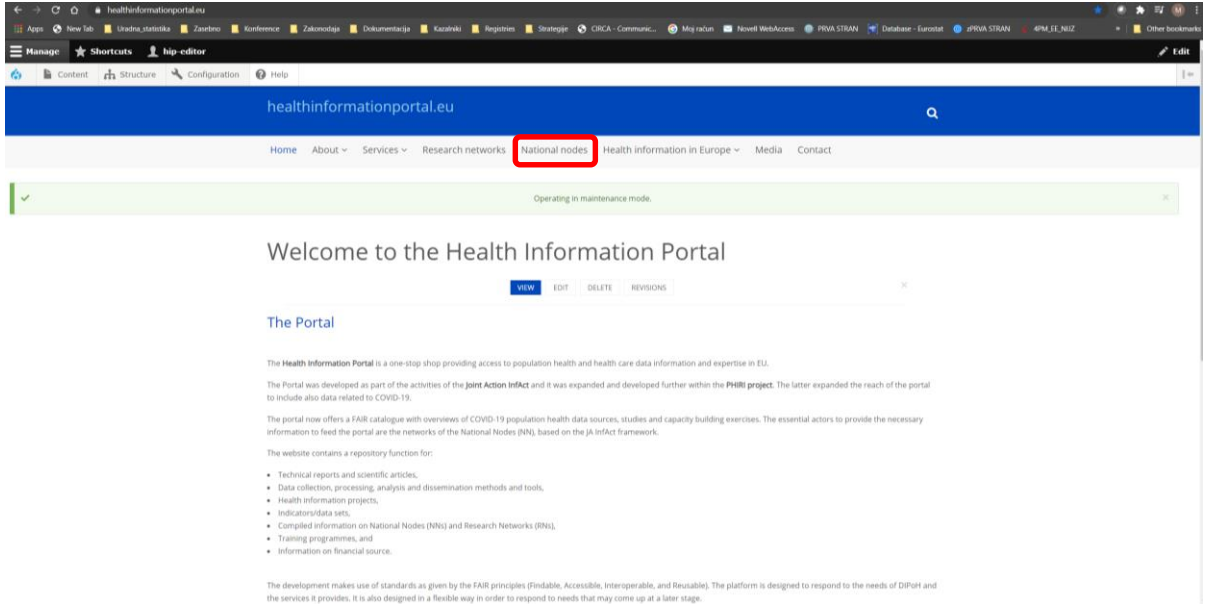

Then click at the National Node bar (red square above). You'll get the map of Europe.

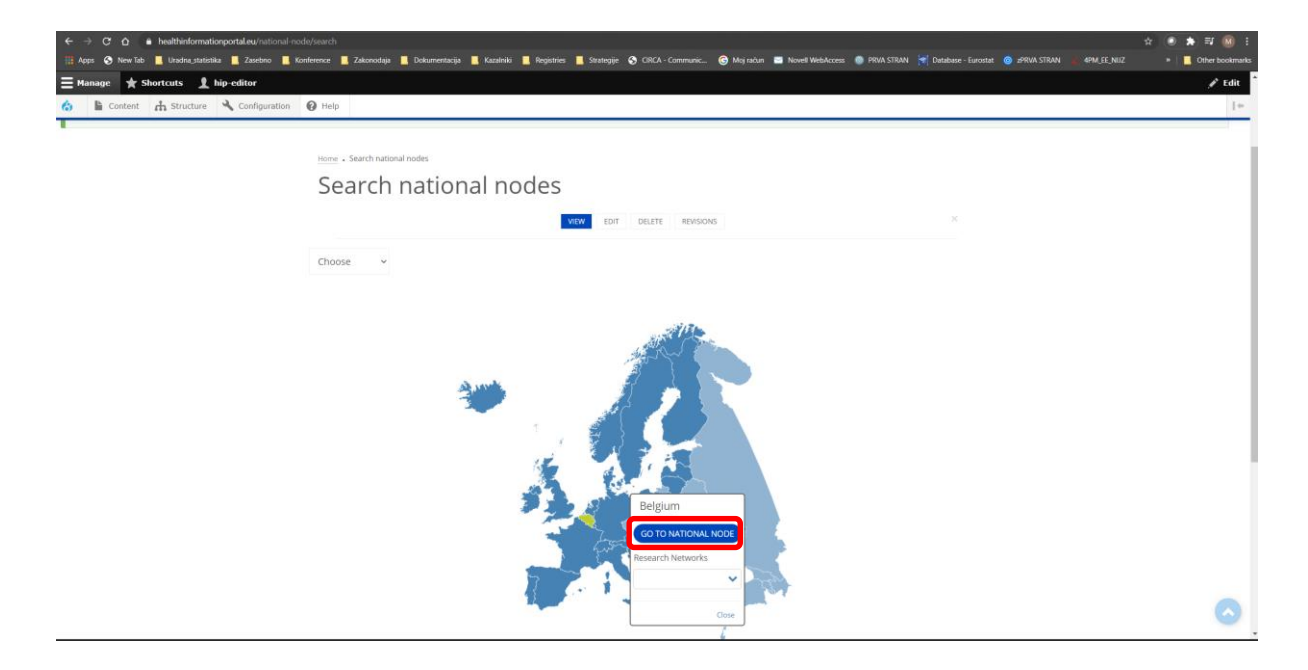

Select your country and click on the map. You'll get a pop-up window, then you select "Go to national node" (red square above).

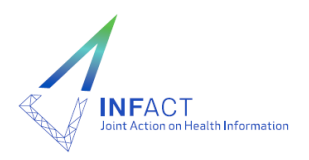

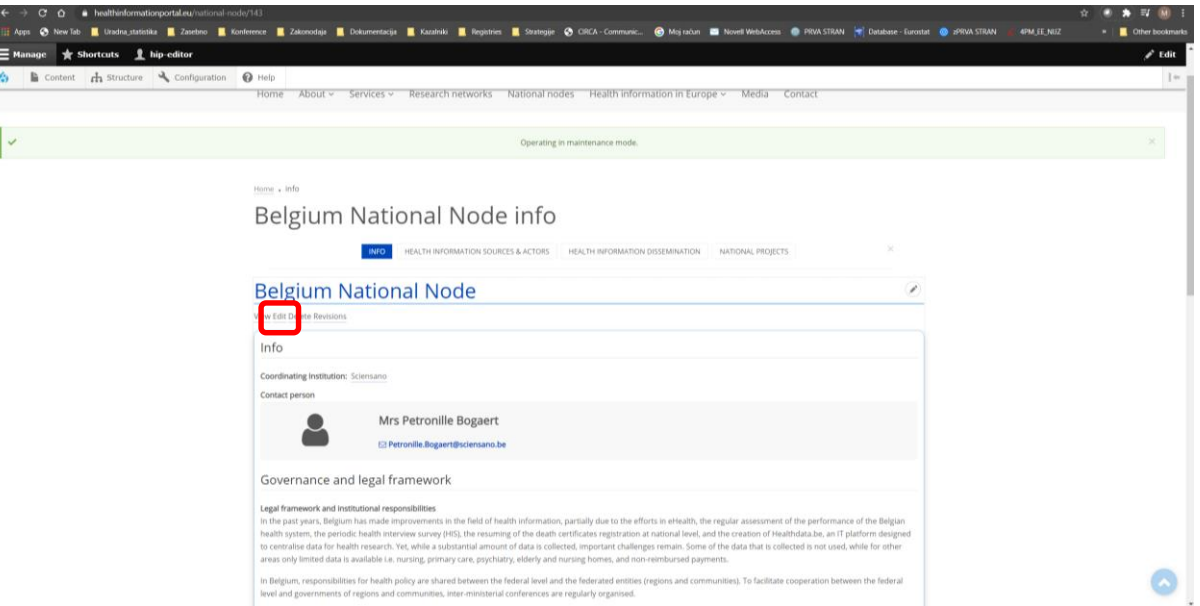

You click on a small EDIT button just below the name of NN (red square above). You'll be immediately switched to the editing mode which looks like the screen shot below:

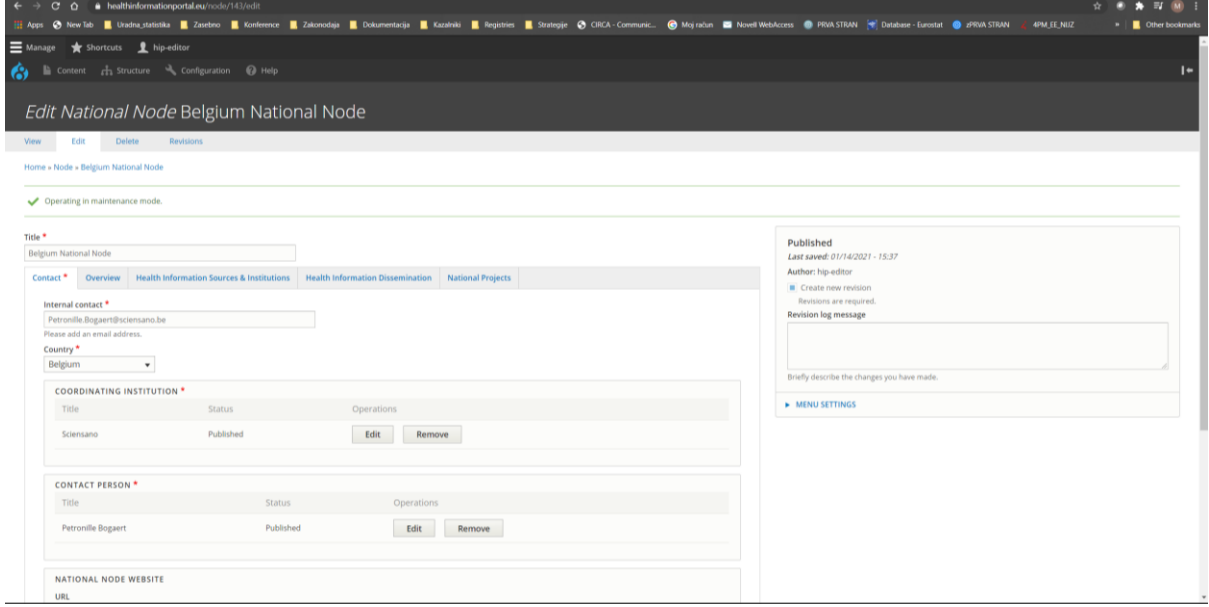

Please note that all fields marked with  $*$ , are obligatory.

Please note that there is save button at the bottom of each tab - please, use it every now and then to prevent losing any data.

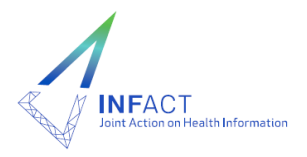

There's possibility to consult immediate help in the format of Tool-tips, which is available when you click on small grey or blue question mark next to the field name, e.g.:

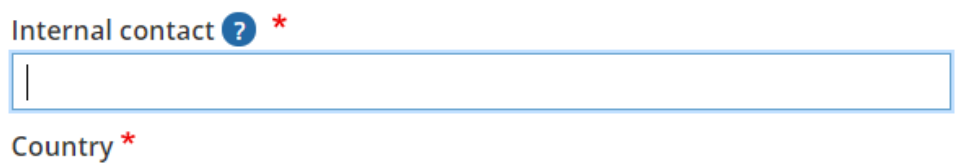

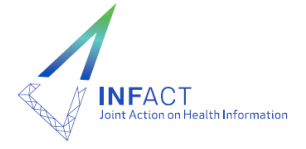

## <span id="page-8-0"></span>**7. Topics - conceptual framework and keywords**

The main advantage of HIP is search function and connectivity of different contents. This is possible only by proper tagging of the information at HIP. Therefore, there are two powerful tools used for tagging the information. Conceptual framework is four-layer framework developed to embrace the contents of health information at the aggregated levels. It is available also in the appendix to this document. It was built into the HIP in a way that when describing HI source or publication, you can select different levels. For example, when describing the mortality registry, you would select:

1st level: Health Status 2<sup>nd</sup> level: Mortality 3<sup>rd</sup> level: Age-and-cause-specific mortality 4<sup>th</sup> level: all causes

Since the same HI source is used also for estimation of e.g. maternal mortality, you would tag the same HI source also with 1st level: Health Status 2<sup>nd</sup> level: Mortality 3<sup>rd</sup> level: Maternal, perinatal and newborn mortality 4<sup>th</sup> level: Maternal mortality

In the same manner, you can add as many tags as you want. You could also stop at level two, so you would tag your source only as Health Status  $\rightarrow$  Mortality. But in this case, when user will search for maternal mortality, your HI source will not be found. Therefore, we recommend to spend a little more time to properly tag HI sources and dissemination.

Please note that this framework will change over time since in the life course of PHIRI some additional items will be added to the framework.

Besides conceptual framework, "common" keywords as known from articles are also possible to use. In addition to above, you can also add free keywords. They will be used by search engine as well.

Later on in this documents, terms "Topics" and "Keywords" are used to distinguish between topics based on conceptual framework and free keywords.

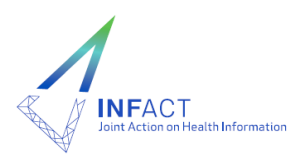

## <span id="page-9-0"></span>**8. What information is needed**

The description of NN is organised in five tabs:

- 1. Contact Basic information on NN
- 2. Overview Overview of HI in the country
- 3. Health information sources & institutions
- 4. Health information dissemination
- 5. National projects National health information projects

Please note that view in editing mode differs from that in viewing mode. In this manual, we're referring to editing mode.

The whole table of all necessary information is presented in the appendix to this manual at the end of document. In the following subchapters, the content of each tab is presented with instructions how to prepare and how to enter the information.

Some information has been already pre-filled

- List of institutions: long list of institutions dealing with health information has already been uploaded. We uploaded all partners of InfAct and PHIRI, and some partners of research networks. Please note that names of institutions are filled-in with their original names, with their acronyms and code of countries (e.g. Finland - TERVEYDEN JA HYVINVOINNIN LAITOS) and not with their English substitutes. You can search institutions by any part of text (e.g. entering THL will give you back the above mentioned example; our advice is to start search with country name to narrow down the selection).

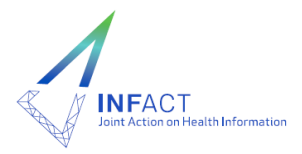

# <span id="page-10-0"></span>**8.1. Basic information on NN**

#### There are following information to provide

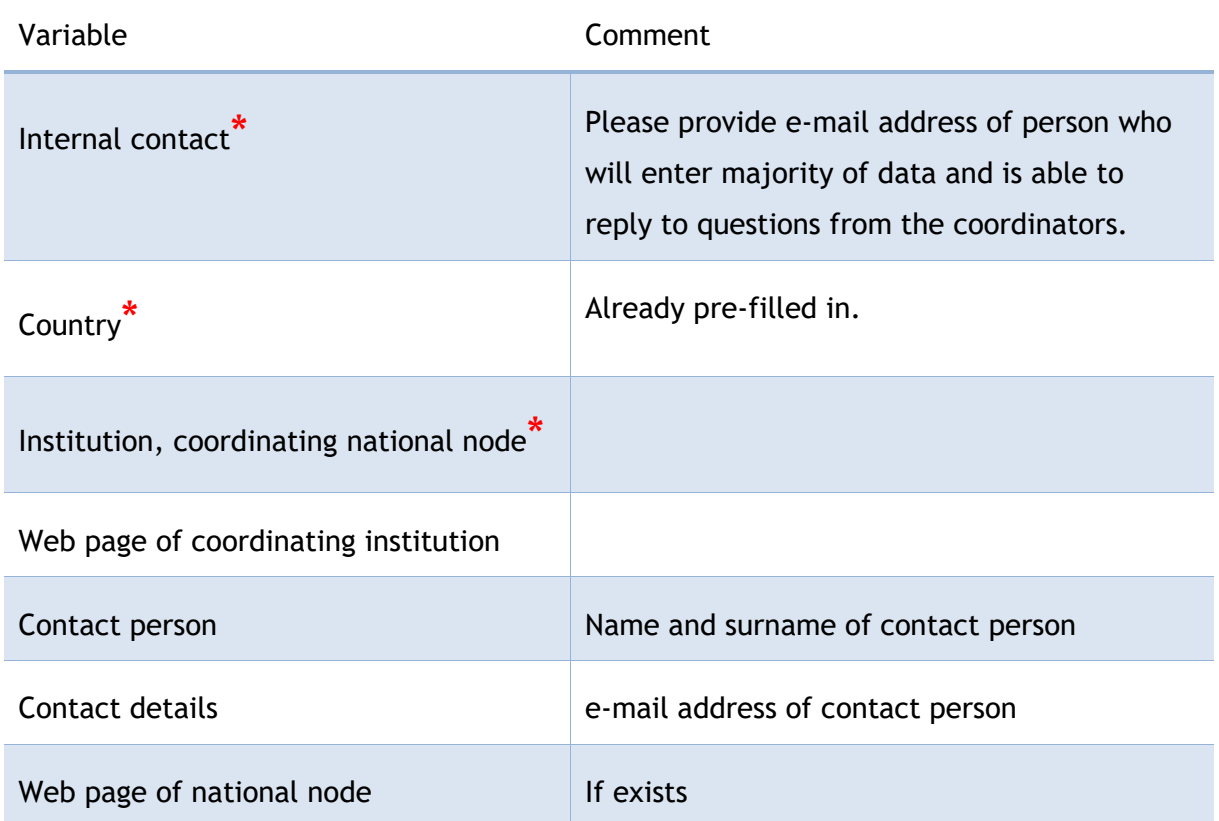

If the information on institution, coordinating national node, has not been prefilled in, please follow this procedure:

- Try "Add existing institution", then enter a few letters of the original name of the institution (like "Scien..." or "Belgium"). A list of all institution with part of the name corresponds to "Scien" will appear, then you select the right one.
- If you can't find the right institution, then select "Add new institution". In this case, you'll create a new institution that will be uploaded to the system and will be available at all later stages. You will have to provide the web site of the institution and the country.

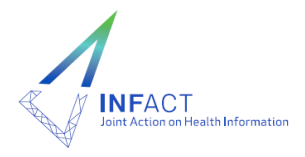

The same procedure needs to be followed also in case of HI sources and HI dissemination.

# <span id="page-11-0"></span>**8.2. Overview of HI in the country**

Overview of health information in the country is descriptive part of the NN. Here, some textual presentation of the HI organisation, strategic view and frameworks shall be presented. We'd like you to check before entering the information the following documents where all this information might already exist:

- Health Information System Assessment documents if this assessment has been conducted in your country
- Health in Transition at European Observatory on Health Systems and Policies web page [\(https://www.hspm.org/mainpage.aspx,](https://www.hspm.org/mainpage.aspx) go to Countries, select your country)
- OECD Health Care Quality and Outcomes Working Party (HCQO): Questionnaire on Health Data Development and Governance (countries filled in this questionnaire in 2019).

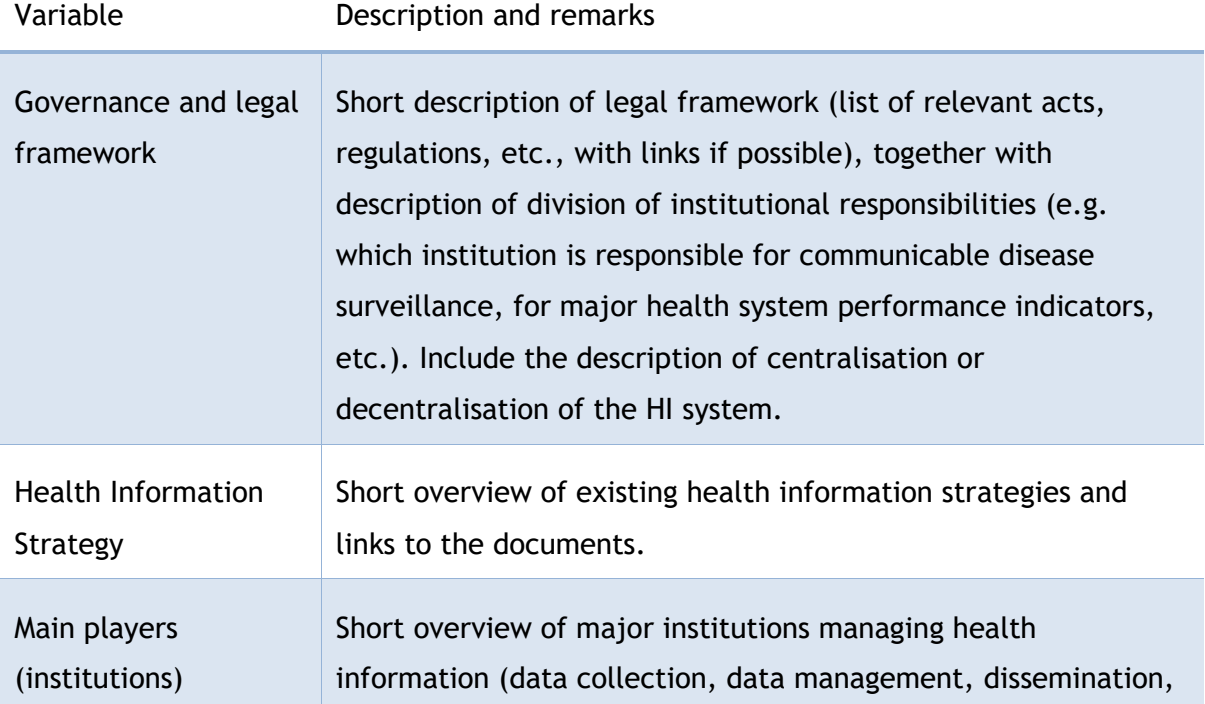

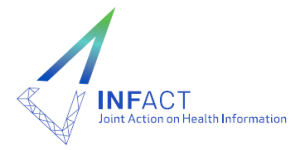

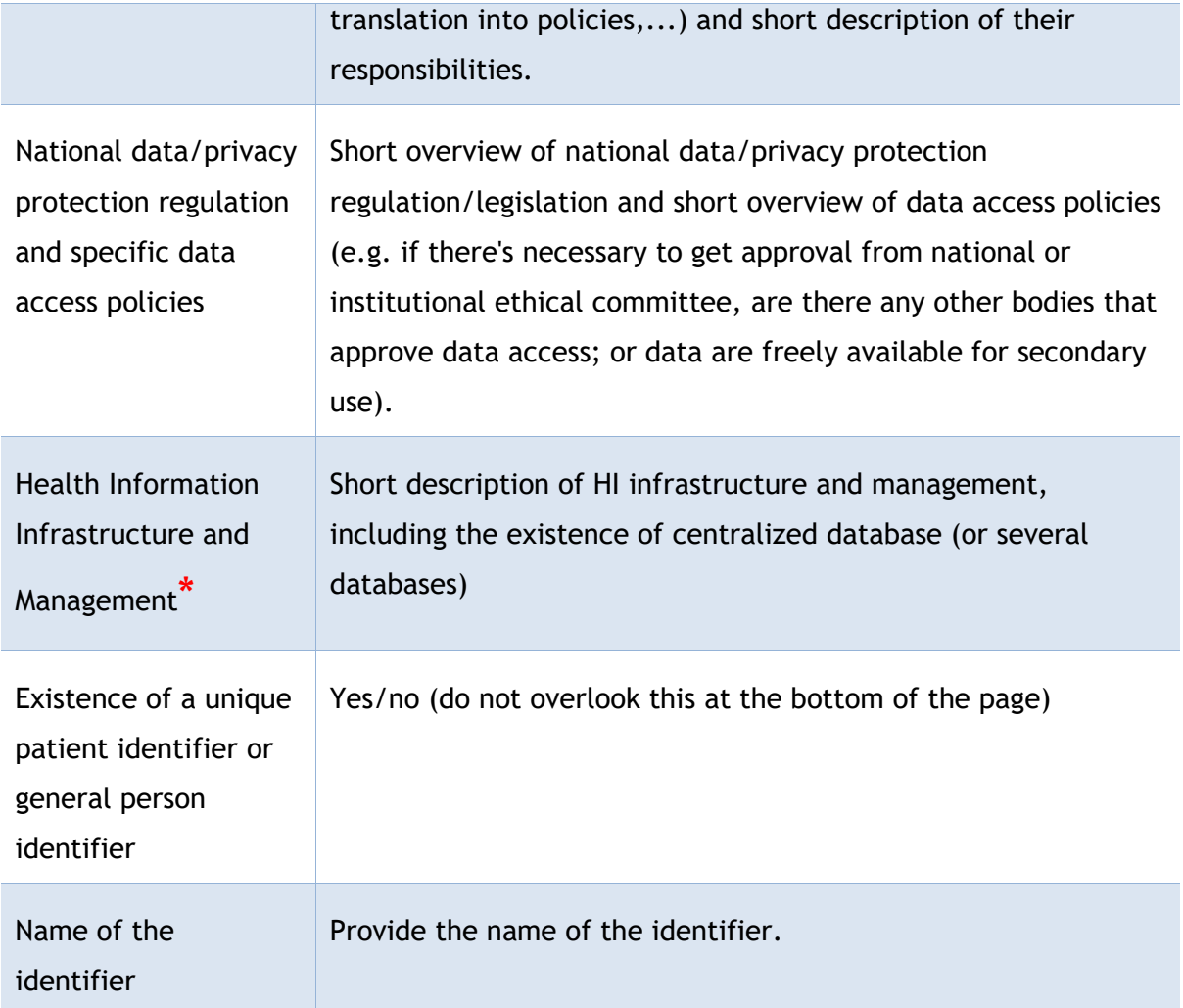

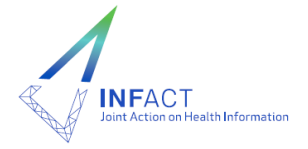

# <span id="page-13-0"></span>**8.3. Health information sources and managing institutions**

The purpose of this tab is to provide exhaustive list of health information sources with information of managing institution, web site that more information on the HI source is available and information on access to data.

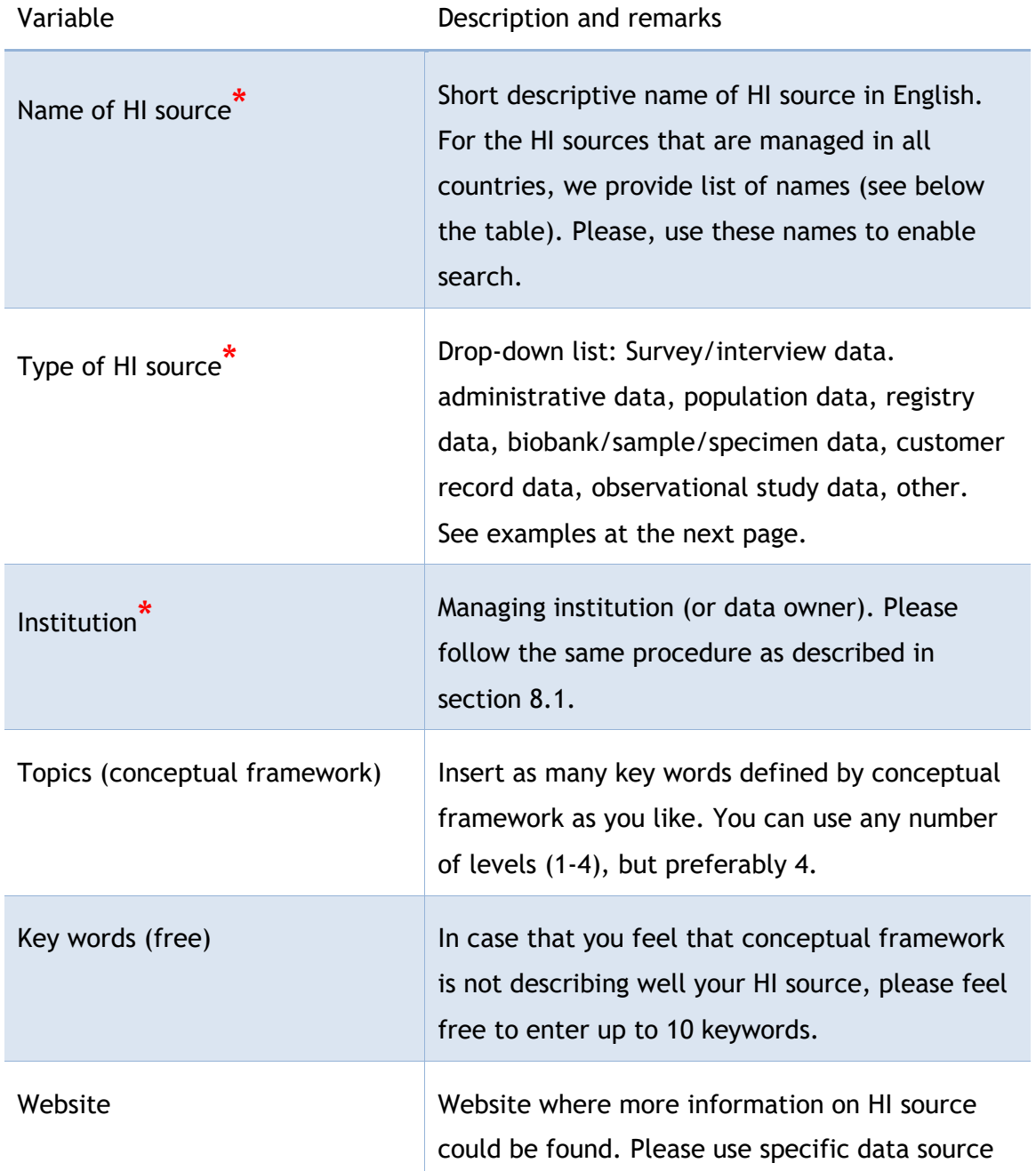

The following variables are used to describe the HI source:

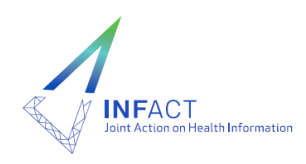

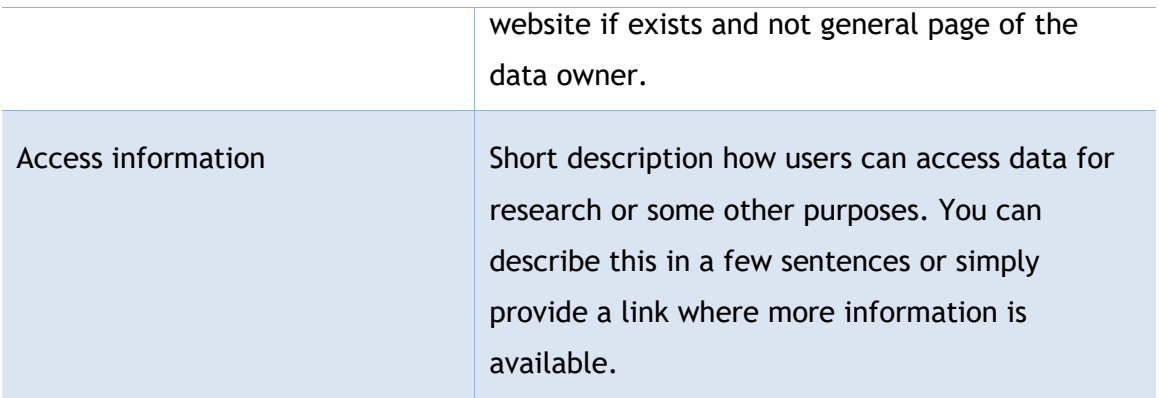

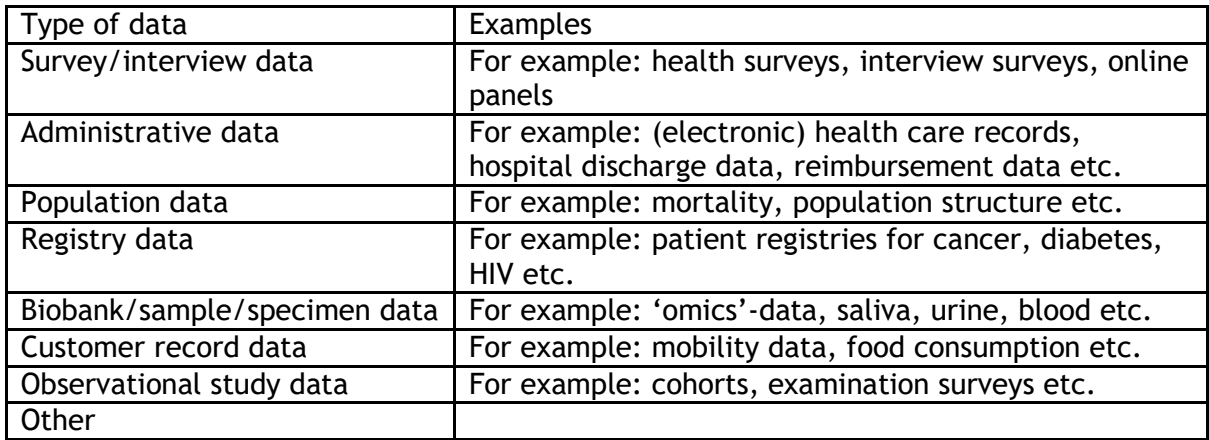

When you enter all requested data, click on "Create HI Source & Institution" to create and save this data source.

To avoid a lot of manual work, there's function of duplicating the existing HI source. When you enter one source, you can simply duplicate it (with button Duplicate, see picture below); then you edit the duplicated version. This is very handy if the next HI source could be described by similar topics / conceptual framework.

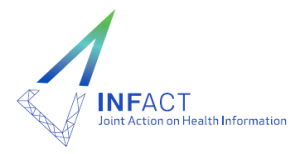

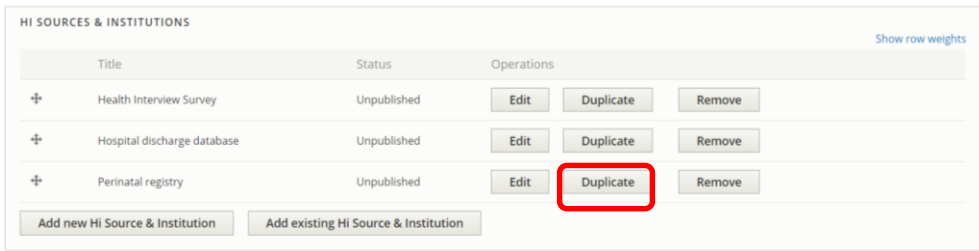

Short list of recommended names for most common HI sources

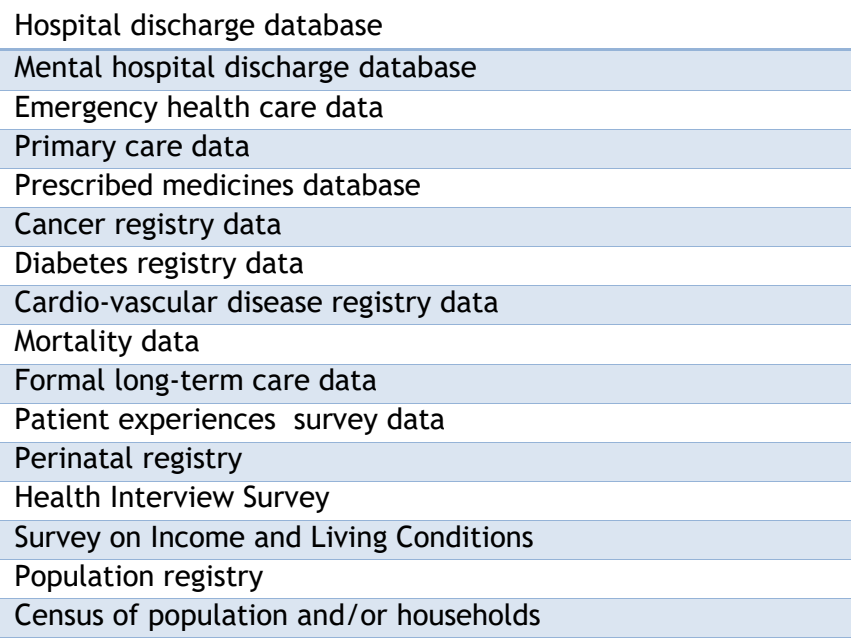

## <span id="page-15-0"></span>**8.4. Health information dissemination**

The purpose of this tab is to provide exhaustive list of different dissemination channels with information on title, scope, type, key words, web page and language. You're invited to insert different publications: scientific peer-reviewed publication, scientific report, policy briefs, fact sheet or leaflet, publications for professional communities, publications for general public, newsletter, web portals with open data, etc. You can provide general, thematic, regional publications.

The following variables are used to describe the HI:

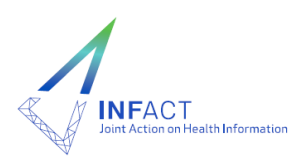

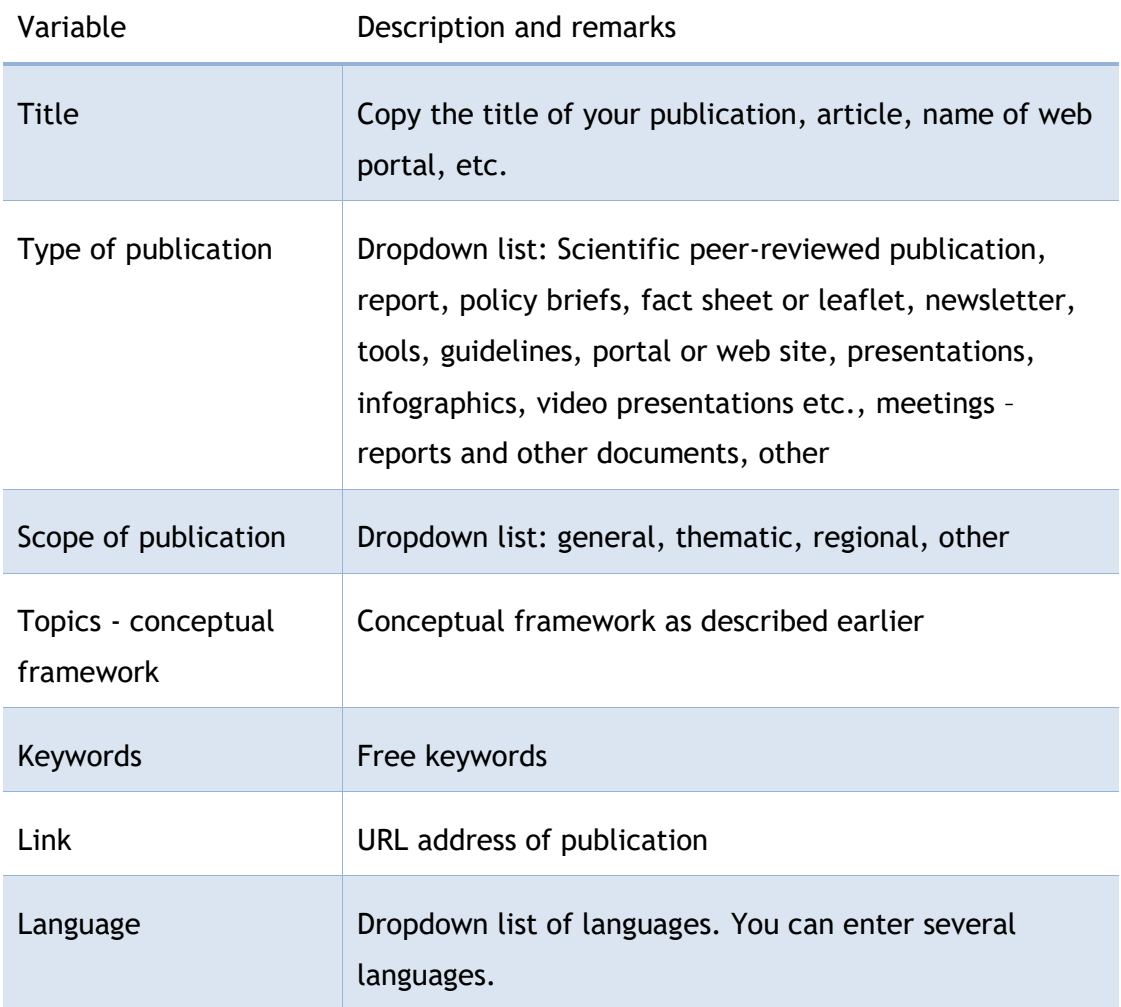

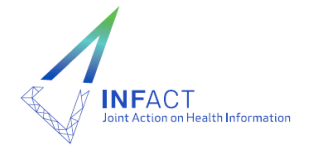

# <span id="page-17-0"></span>**8.5. National health information projects**

The purpose of this tab is to provide an overview of existing national health information project that are important for the development of HI sources, innovative use of data, providing new data to users, etc. Please do not fill in the international projects that you participate in or coordinate them. Information on various international projects and research networks will be provided separately within Research Networks tab and then automatically connected to countries that are participating in.

The information on national HI project are as follows:

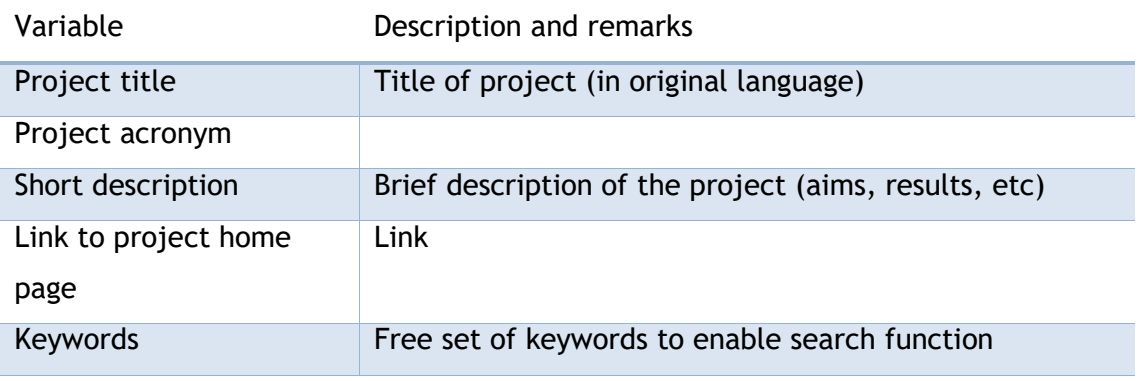

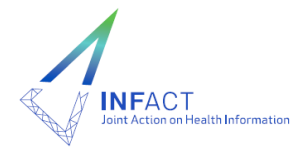

# <span id="page-18-0"></span>**9. When you finish your work**

- Please make sure that you **saved** your work. At that time, the NN will not be visible to the outer world since the content will not be published yet.
- You can come back at any time and edit your NN again.
- Editors will publish your NN to be visible at the web.

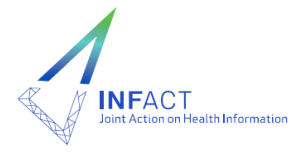

# <span id="page-19-0"></span>**10. Appendices**

# <span id="page-19-1"></span>**10.1. The whole list of variables**

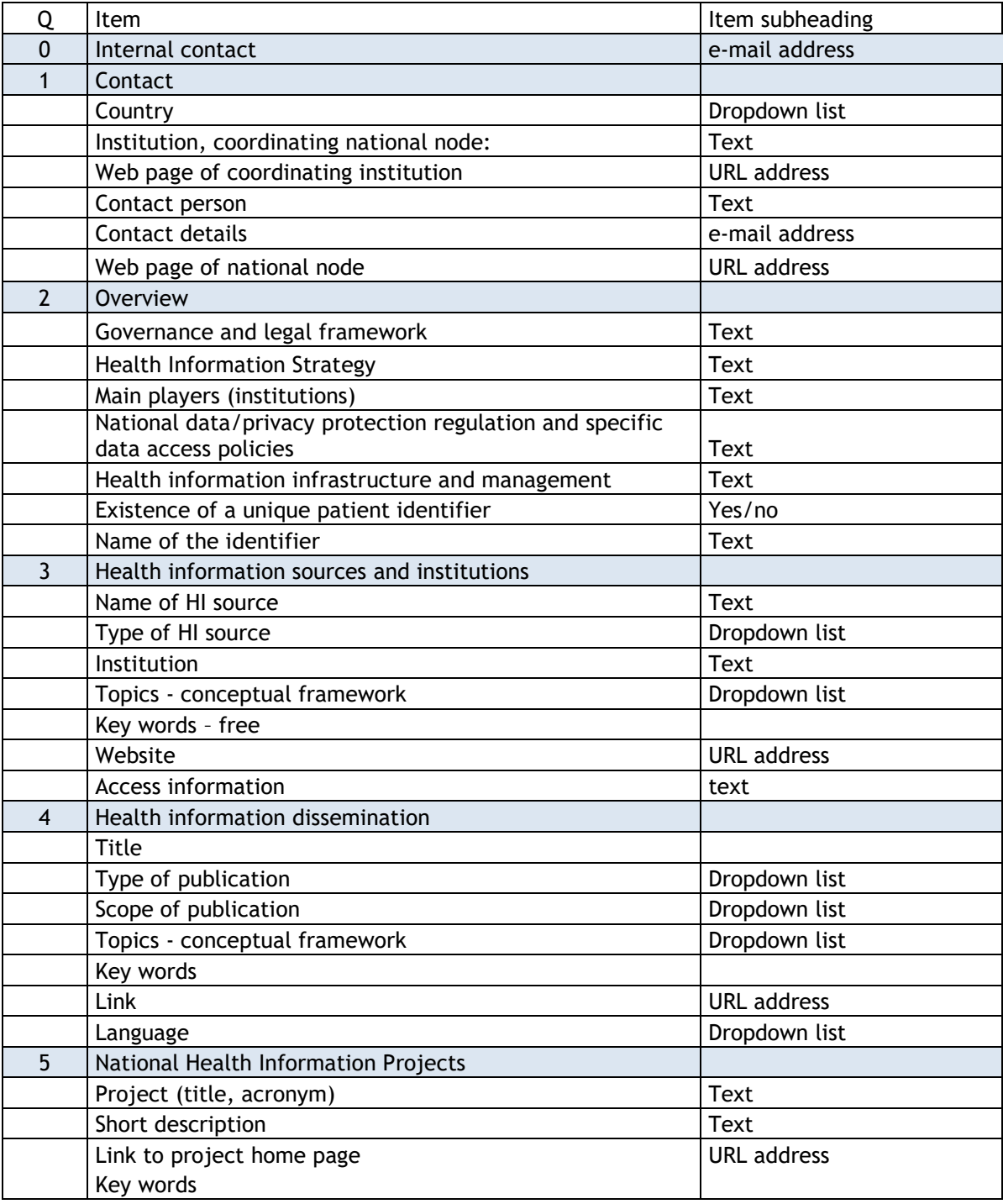

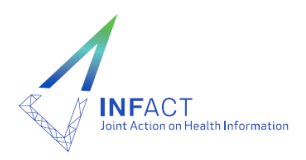

# <span id="page-20-0"></span>**10.2. Conceptual framework**

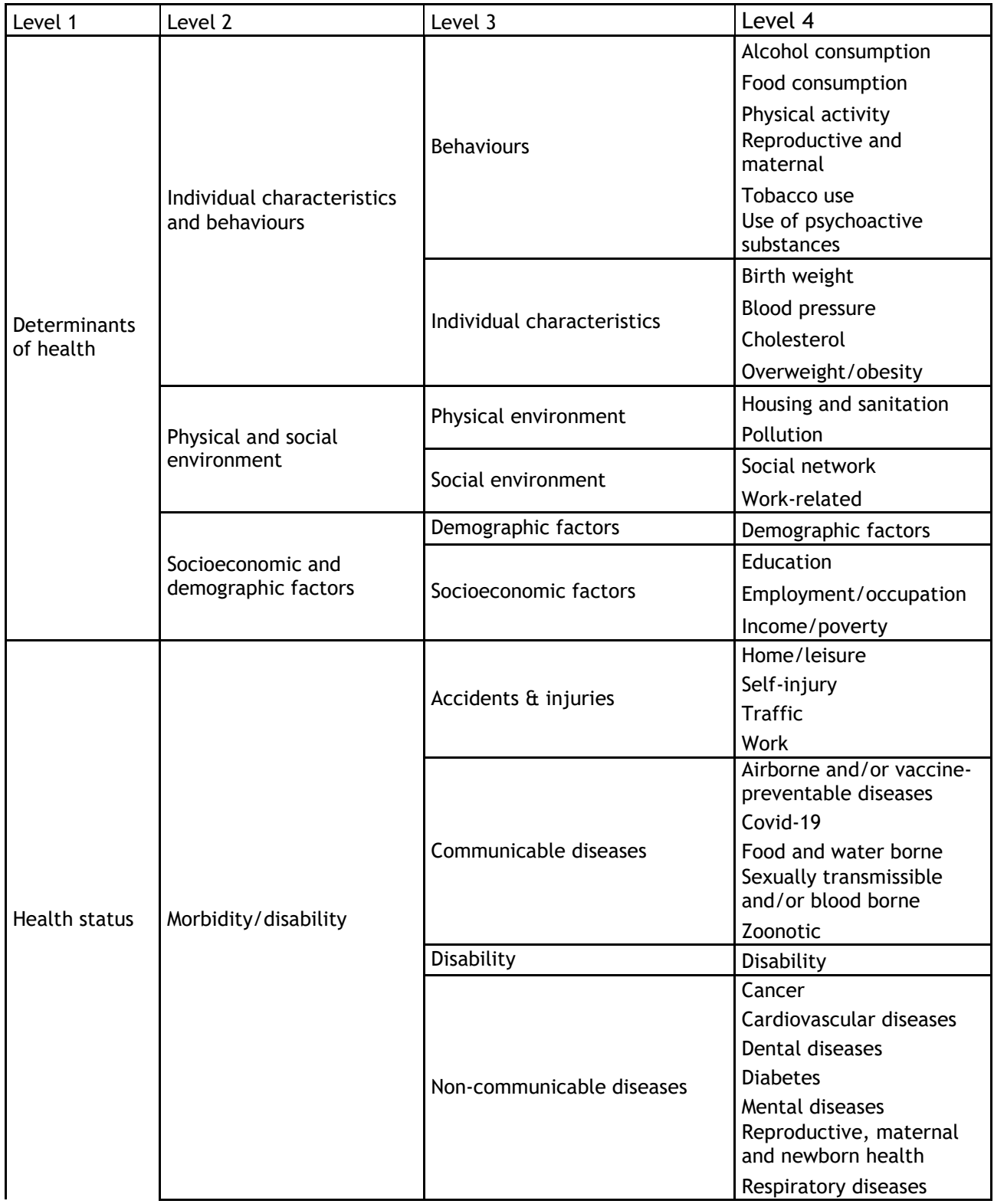

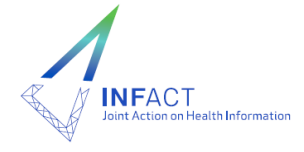

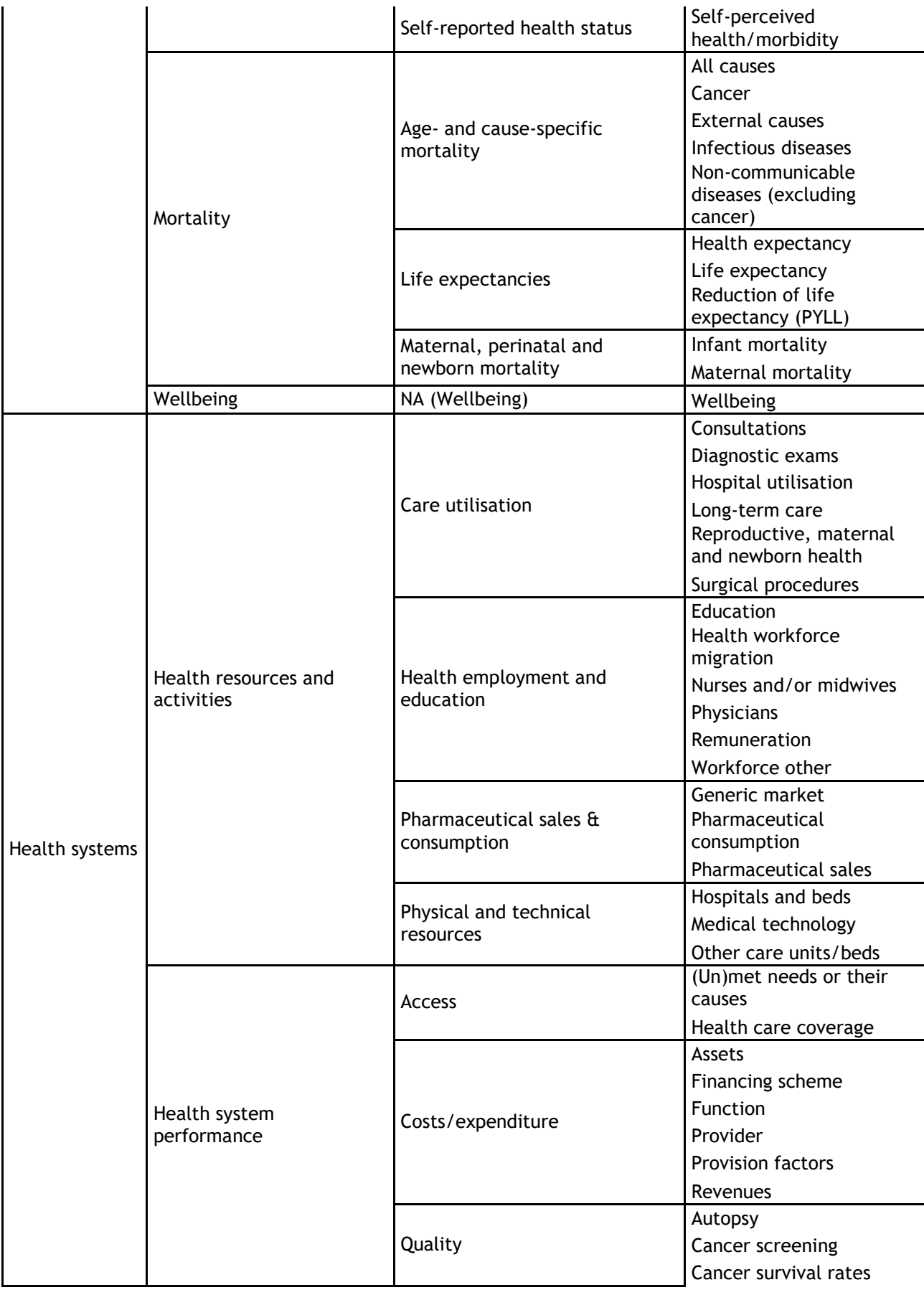

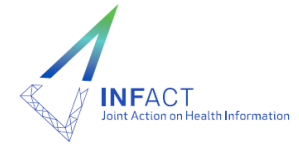

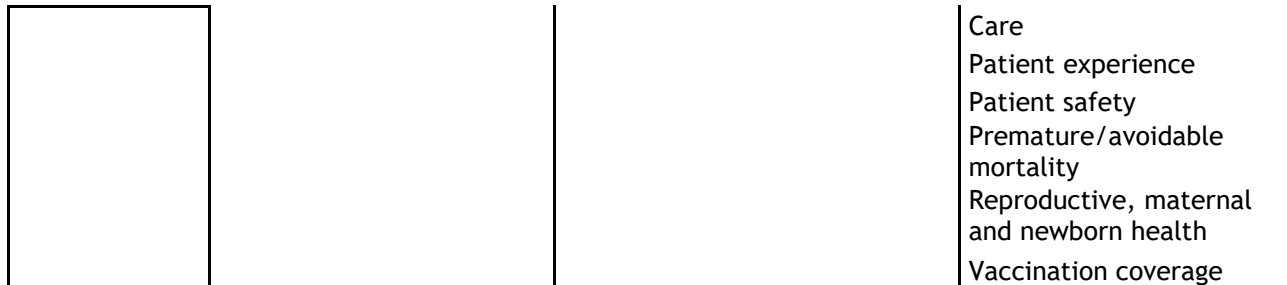

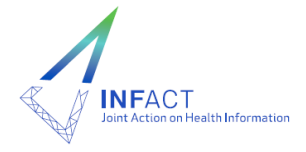